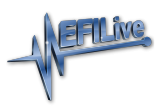

[Knowledgebase](https://service.efilive.com/kb) > [V8 Scan and Tune Software](https://service.efilive.com/kb/v8-scan-and-tune-software) > [Pass-Thru Read a Controller](https://service.efilive.com/kb/articles/pass-thru-read-a-controller)

## Pass-Thru Read a Controller

EFILive Support - 2021-06-10 - [Comments \(0\)](#page--1-0) - [V8 Scan and Tune Software](https://service.efilive.com/kb/v8-scan-and-tune-software)

NOTE: Not all Supported controllers can be read. Some vehicle manufacturers have disabled the ability to read the contents of a controller from the factory. In these cases, EFILive customers will need to obtain base files from an alternative source. Some EFILive Custom Operating Systems are written to non-readable memory. These files cannot be read from controller.

Follow these steps to read the selected controller.

- 1. Connect your **FlashScan/AutoCal** device to your PC and vehicle.
- 2. Turn the vehicle ignition to the *On* or *Accessory* position (vehicle must not be cranked/running when reading).
- 3. Open the **EFILive V8 Scan and Tune** application.
- 4. Click on the **[F3: Tune]** menu and select the **[F2: Read]** menu option.
- 5. In the **Controllers:** field either click **Auto Detect**, or right click on the controller box to use the drop down list to select the correct controller type. A picture of the currently selected controller is shown to assist with identification.
- 6. Click the **Read** button to initiate the read operation.
- 7. While the ECM is reading an Elapsed time indicator, an Estimated Time Remaining indicator, and a Progress bar will display tracking the Read progress.

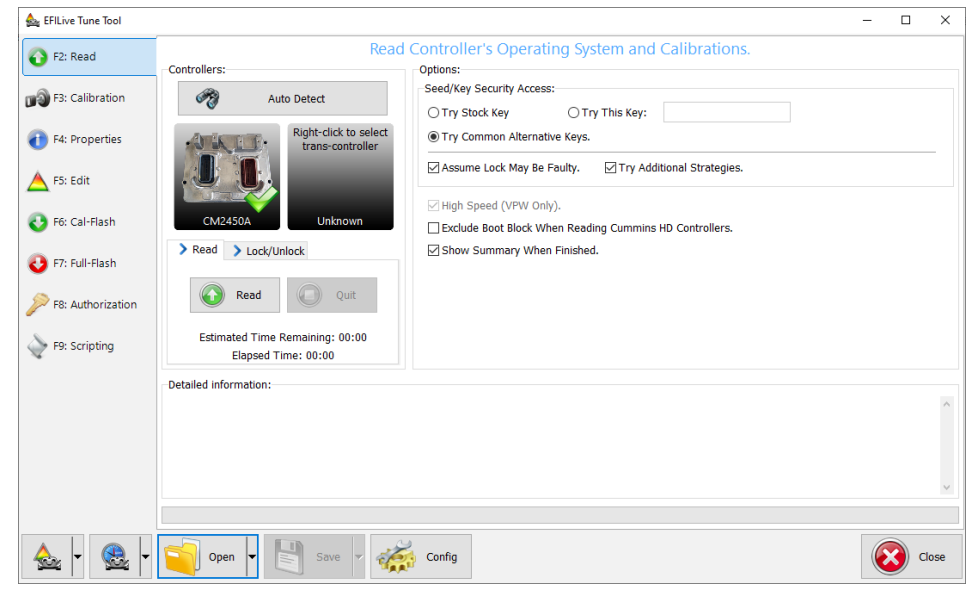

- 8. When the read process is complete a countdown timer will be shown. When prompted perform the following actions:
	- 1. Turn the vehicle ignition Off.
- 2. Click on the Start Countdown button to begin the countdown timer.
- 3. DO NOT turn the vehicle ignition on until the countdown timer expires. This time is critical to allow the ECM to perform internal functions after a read operation.

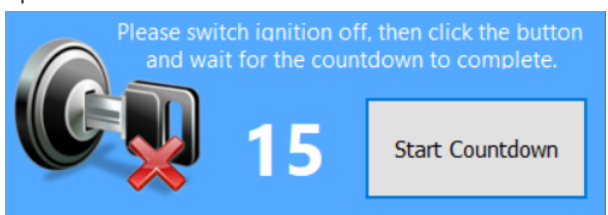

- 9. On the **[F3: Calibration]** tab, confirm Checksums are valid. Where the checksums are invalid, users should not use the file and should source a calibration file where checksums are valid.
- 10. If checksums are valid, save tune file. If this is your vehicle's stock calibration, you should ensure you make a backup of this file in case you ever need to return the vehicle to stock.

## Related Content

- [V3 Read a Controller](https://service.efilive.com/kb/articles/v3-read-a-controller)
- [FlashScan V2 Read a Controller](https://service.efilive.com/kb/articles/flashscan-v2-read-a-controller)
- [AutoCal V2 Read a Controller](https://service.efilive.com/kb/articles/autocal-v2-read-a-controller)
- [Problem Reading a Controller](https://service.efilive.com/kb/articles/problem-reading-a-controller)
- **[GM Controller Authorization](https://service.efilive.com/kb/articles/gm-controller-authorization)**